## **INSTRUCTIONS FOR POSTING IN THE DEPTH ALLIANCE DISCUSSION FORUM for ALCHEMY STUDY GROUP with Robert Bosnak and Pat Berry**

- 1. First, **you need to be a member of the Alliance**. (If you are already a member, you may go to Step 2):
	- a. Go to www.depthpsychologyalliance.com
	- b. Click the "Sign UP" button at the top right
	- c. Answer the questions you choose (a few are mandatory)
	- d. Submit the form as a request for approval.
	- e. Once you're approved, you'll be notified by email and you can go back to www.depthpsychologyalliance.com and sign in with the email and password you signed up with. This will take you back to the home page—but now there's no "sign up/in" button at top right and you'll be able to interact.
- 2. Next, **you need to be a member of the Embodying Alchemy discussion forum group**.
	- a. Go to the "DISCUSSION FORUM Alchemy" icon/link posted at the top right of the Alliance homepage
	- b. On the "Discussion Forum Alchemy Study Group" page, you will see a yellow bar across the top that states: "Members must be approved… Click here to request access." Once we see your request, you will be admitted to the group, usually within an hour or two. (See below)

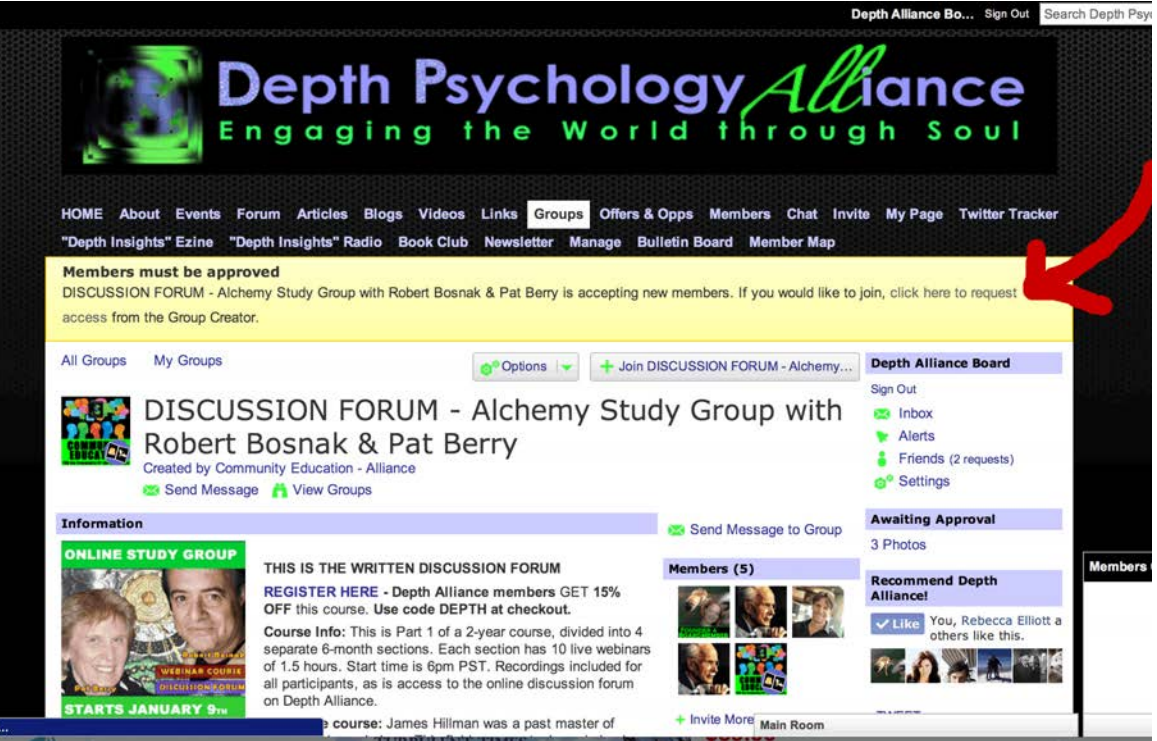

c. Once you are a member of both the Alliance and the Discussion Forum Alchemy group, you can use this **direct link for easy access to go straight to the group: http://www.depthpsychologyalliance.com/group/alchemy-study-group-withrobert-bosnak-pat-berry**

--or you can always access it through the **"Groups"** link on the navigation bar at the top of the page, or from the image icon (of Robert and Patricia) on the right side of the **Depth Alliance home page**

- 3. To **ADD A NEW POST within the Discussion Forum Alchemy Group**, simply click "Add a Discussion." This opens a new page with a blank text box where you can fill in the text you wish to add, and scroll down to hit "Add discussion." The small icons above the text box work like Word: you can bold, italicize, align, or add a link, a photo, a video, a document, etc. If you wish to add tags, use quotation marks for any terms containing multiple words, i.e., "depth psychology"
- 4. To **REPLY to another person's post**, click on the title of their post. The full post will open in a new page. Scroll down the page until you see the words "Reply to this." You should see a box for comments right after "Reply to This." (If you don't, you may need to click on the blue triangle in front of "Reply to This" to "open" the comments box).

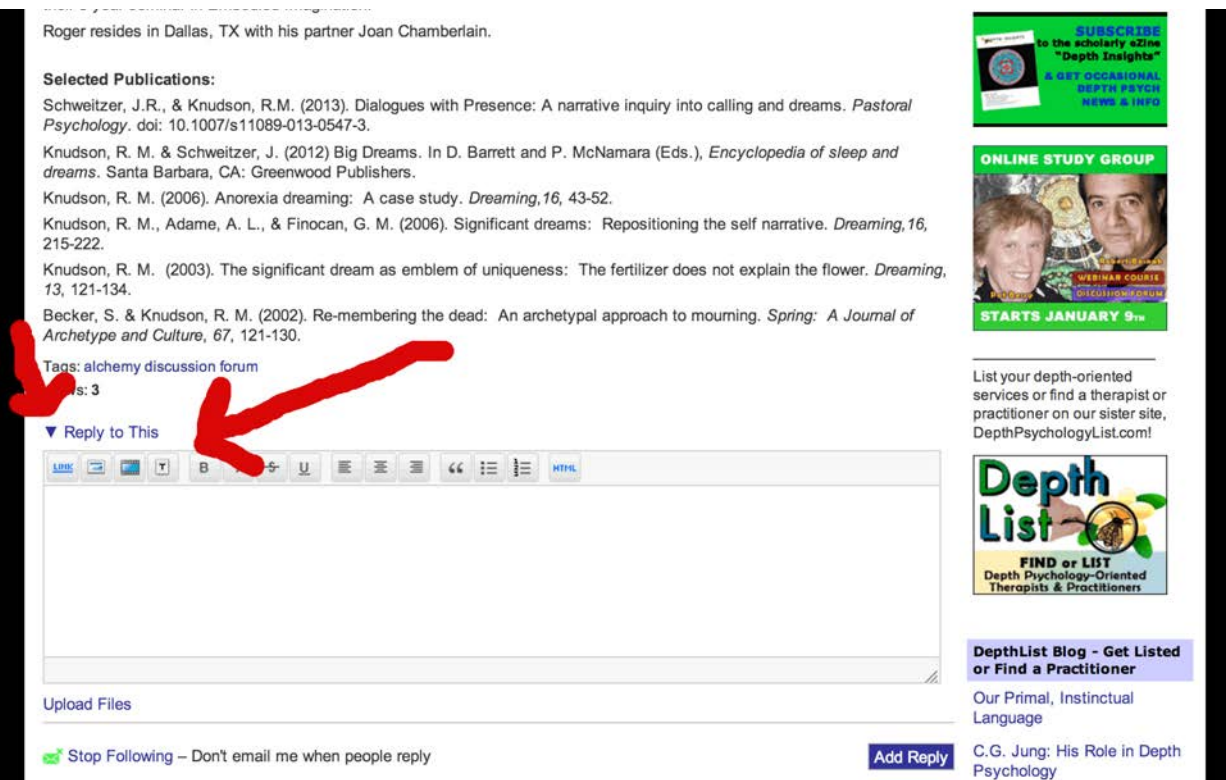

- EcoApathy and a. Simply type or paste your message into the box and scroll below to hit the blue "Add Reply" button beneath the comment box. Your comment will show up immediately next to your profile icon.
- b. To respond directly to a specific post or reply from another person in a "threaded" format so that the conversation takes places connected to their post, click the "Reply" button below THAT SPECIFIC COMMENT you wish to respond to and type/paste your reply in the new comment box that opens there below the other person's post. Again, just hit the blue "Add Reply" button below the response you just made and it will appear indented below the other person's post in a threaded format. **NOTE:** the "exchange" for any specific post is limited to nine by our platform. After nine responses back and forth between two people, the "Reply" button is no longer available an you will need to start a new post.

**TIP:** As you can imagine, it may be safer as a regular practice to first write your comments in a Word document and then paste them later into the online page rather than writing them live inside the Group—if it fails for any reason, you may lose what you were writing on the fly.

If you run into any challenges or questions in the process, please email info@depthpsychalliance.com.